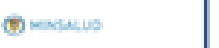

Invímo

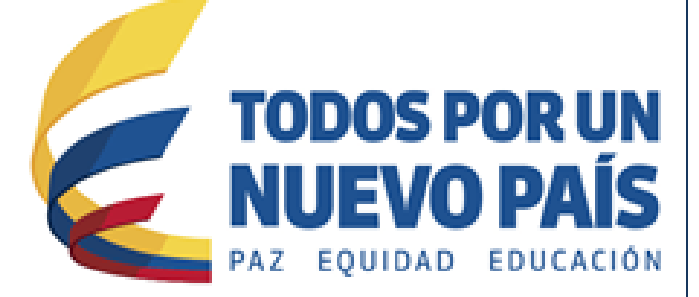

# **Inscripción a la Red Nacional de Farmacovigilancia - RNFv**

**Grupo de Farmacovigilancia**

### **Red Nacional de Farmacovigilancia – RNFv**

## **¿Qué es la Red Nacional de Farmacovigilancia?**

La red nacional de Farmacovigilancia es el conjunto de personas e instituciones que mantienen contacto entre sí a través de reportes de eventos adversos, comunicaciones e información relacionada con problemas de seguridad o uso correcto de medicamentos. La red incorpora personas o instituciones que han establecido contactos permanentes con el programa de Farmacovigilancia del INVIMA.

## **¿Por qué la Red nacional de Farmacovigilancia?**

La red nacional de Farmacovigilancia es una respuesta a la necesidad de intercambiar y transferir información, conocimientos y experiencias que generen capacidad, autonomía y poder social en la gestión del riesgo de aparición de eventos adversos u otros problemas relacionados con medicamentos.

## **Objetivos de la Red Nacional de Farmacovigilancia**

#### **Objetivo General:**

 Configurar un sistema nacional de Farmacovigilancia mediante el fortalecimiento de los programas regionales, locales e institucionales.

#### **Objetivos Específicos:**

- Establecer el perfil de seguridad y del uso de los medicamentos comercializados en Colombia.
- Proponer estrategias para prevenir la aparición eventos adversos y problemas relacionados con el uso de medicamentos.
- Establecer mecanismos para promover la construcción de una cultura del uso adecuado y seguro de los medicamentos.
- Desarrollar un esquema de gestión del riesgo de los problemas de seguridad y uso inadecuado de medicamentos.
- Apoyar el análisis individual y colectivo de los eventos reportados.
- Promover y liderar la realización de investigaciones farmacoepidemiológicas.

## **Inscripción a la Red Nacional de Farmacovigilancia**

#### **1. Ingresar al sitio web del Invima:**

Ingrese al portal del Instituto Nacional de vigilancia de Medicamentos y Alimentos - INVIMA a través del siguiente enlac[e www.invima.gov.co.](http://www.invima.gov.co/)

#### **2. Ingresar al Programa Nacional de Farmacovigilancia**

Ir al Programa Nacional de Farmacovigilancia, ingresando a la página Web del Invima y oprimiendo el icono de Farmacovigilancia en la parte derecha:

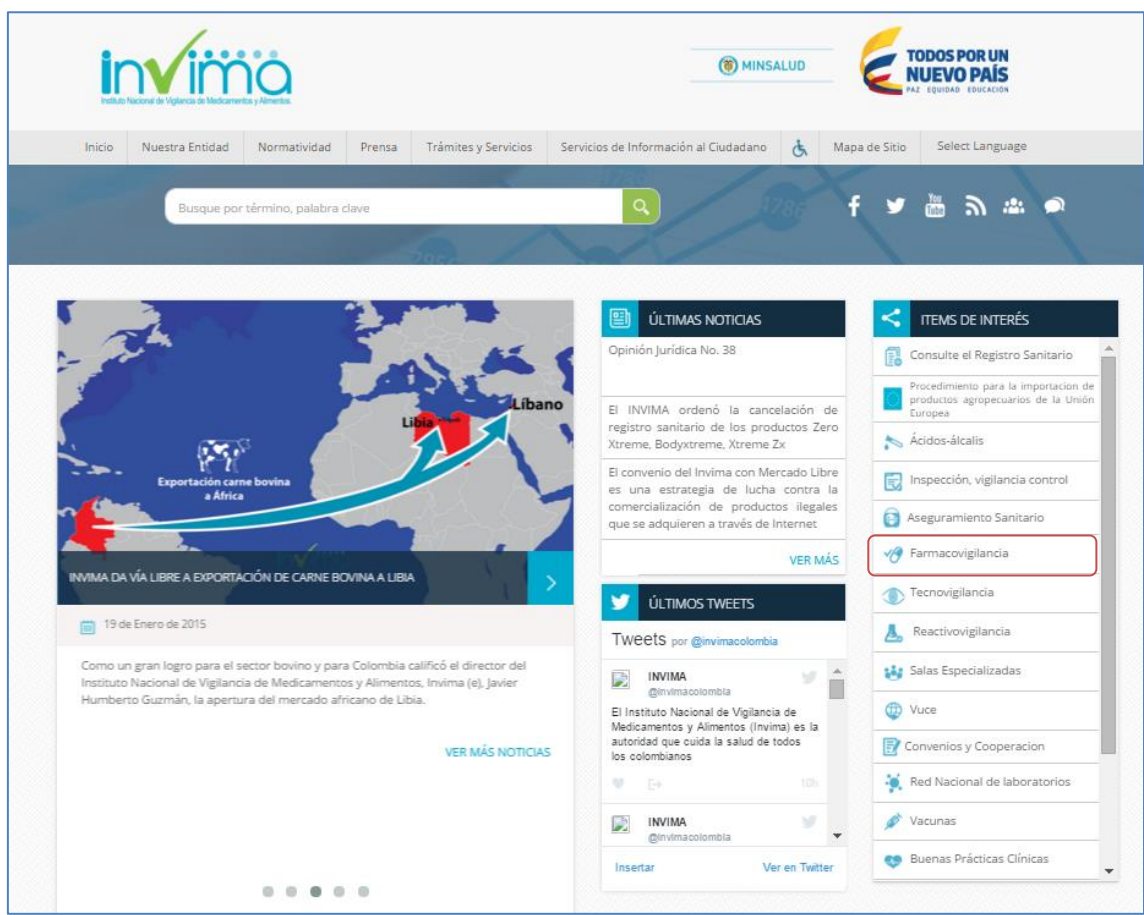

Figura 1. Página Web Invima acceso al Programa Farmacovigilancia

| Nuestra Entidad<br>Inicio                                                              | Normatividad<br><b>Trámites y Servicios</b><br>Prensa | Servicios de Información al Ciudadano                                                    | d,<br>Mapa de Sitio | Select Language |  |
|----------------------------------------------------------------------------------------|-------------------------------------------------------|------------------------------------------------------------------------------------------|---------------------|-----------------|--|
| Busque por término, palabra clave                                                      |                                                       | Q                                                                                        |                     | ≞ ≫ ∵ ≫         |  |
| / Inicio / Farmacovigilancia<br>骨                                                      |                                                       |                                                                                          |                     |                 |  |
| Items de interés                                                                       | Farmacovigilancia Invima                              |                                                                                          |                     |                 |  |
| Consulte el Registro Sanitario                                                         |                                                       |                                                                                          |                     |                 |  |
| Procedimiento para la importacion de<br>productos agropecuarios de la Unión<br>Europea | Creado: 03 Enero 2012<br>蘭                            | · PROGRAMA NACIONAL DE FARMACOVIGILANCIA<br>- REPORTE DE EVENTOS ADVERSOS A MEDICAMENTOS |                     |                 |  |
| <b>Acidos - Alcalis</b>                                                                |                                                       |                                                                                          |                     |                 |  |
| Inspección, vigilancia control                                                         | · PUBLICACIONES                                       | - ALERTAS EN SEGURIDAD DE MEDICAMENTOS<br>· GUIAS, FORMATOS, CIRCULARES                  |                     |                 |  |
| Aseguramiento Sanitario                                                                |                                                       | Comparte este artículo<br>z                                                              |                     |                 |  |
| Farmacovigilancia                                                                      |                                                       |                                                                                          |                     |                 |  |
| Tecnovigilancia                                                                        |                                                       |                                                                                          |                     |                 |  |
| Reactivovigilancia                                                                     |                                                       |                                                                                          |                     |                 |  |
| Salas Especializadas                                                                   |                                                       |                                                                                          |                     |                 |  |
| vuce                                                                                   |                                                       |                                                                                          |                     |                 |  |
| <b>Convenios y Cooperacion</b>                                                         |                                                       |                                                                                          |                     |                 |  |
| <b>Red Nacional de Laboratorios</b>                                                    |                                                       |                                                                                          |                     |                 |  |

Figura 2. Desde la Web Entrada a Farmacovigilancia

Oprima el icono: • PROGRAMA NACIONAL DE FARMACOVIGILANCIA

## **3. Ingresar a la inscripción en línea a la Red Nacional de Farmacovigilancia**

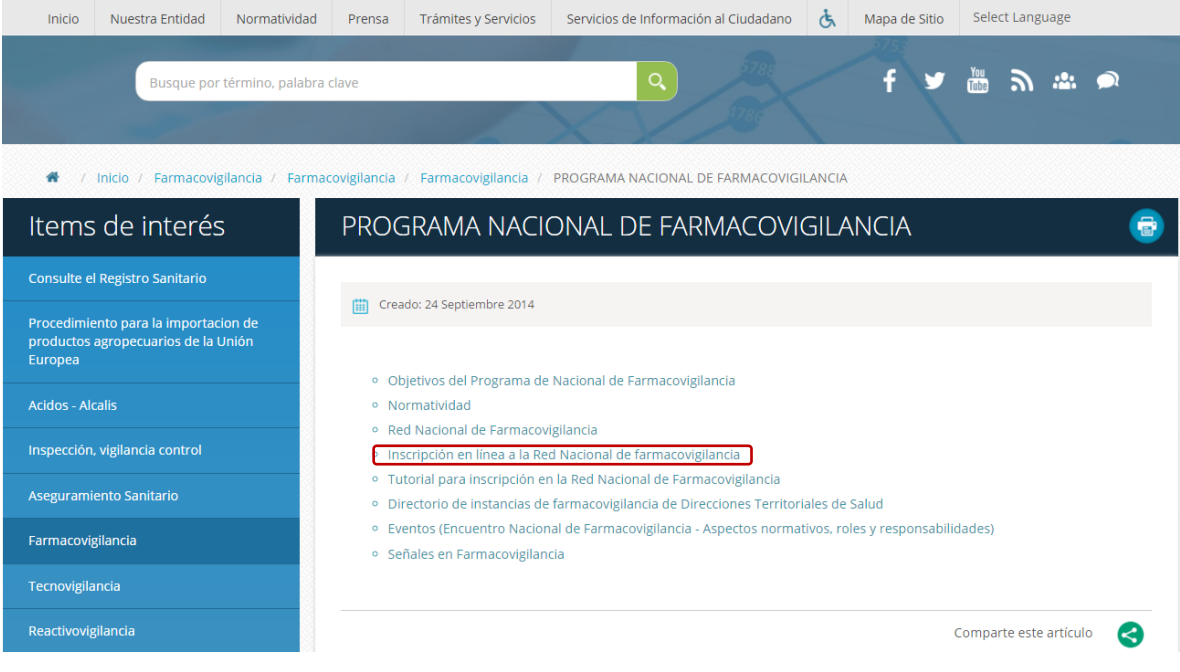

Figura 3. Inscripción a la red Nacional de Farmacovigilancia

#### **4. Registrarse**

Oprima Click sobre **Inscripción** el sistema muestra el formulario en pantalla diligéncielo de acuerdo a la solicitud en cada campo.

El sistema muestra Un formulario para ser diligenciado, tres partes:

- Información de la entidad
- Información del Responsable de Farmacovigilancia
- Información de acceso

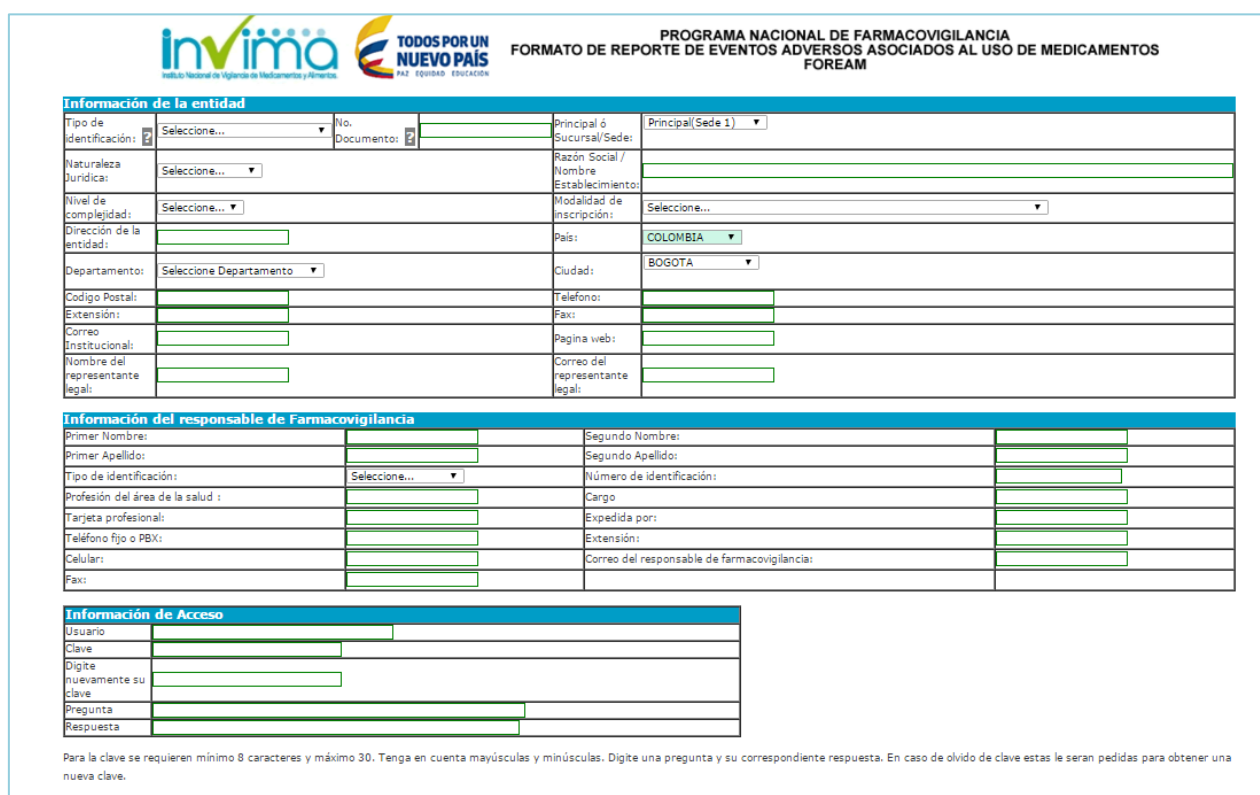

Figura 4. Registrarse al Programa Nacional de Farmacovigilancia

#### **4.1 Información de la Entidad:** Diligenciar los campos requeridos

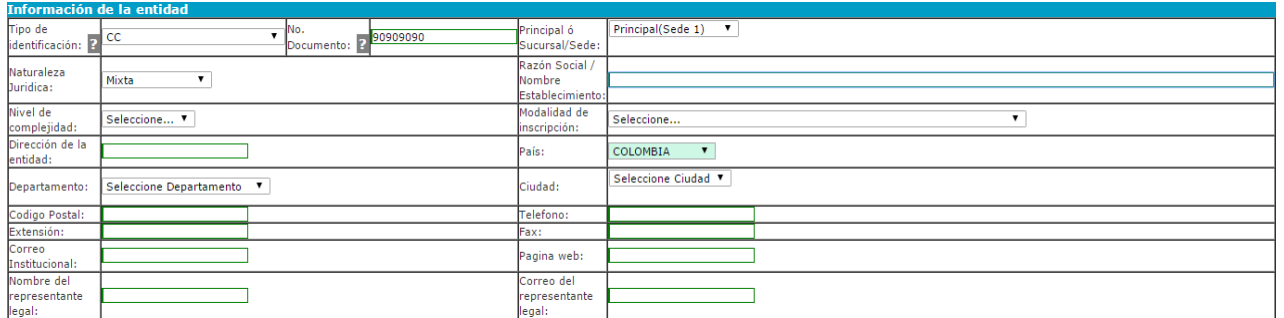

Figura 5. Inscripción a la Red Nacional de Farmacovigilancia Información de la entidad

**Tipo de identificación:** Seleccione el tipo de identificación de la entidad a través de la cual se realiza la inscripción:

Si usted es prestador (Profesional independiente, IPS, transporte especial de pacientes, objeto social diferente a la prestación de servicios de salud) seleccione el código REPS.

Si usted es titular de registro, laboratorio farmacéutico o establecimiento farmacéutico minorista o hace parte de una entidad territorial de salud, seleccione el NIT.

Si usted no cuenta con NIT ni con código REPS, seleccione cédula de ciudadanía o extranjería.

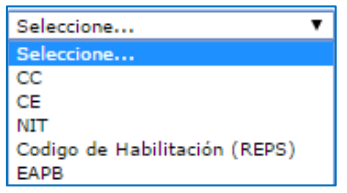

**Número de documento:** Si usted es prestador (Profesional independiente, IPS, transporte especial de pacientes, objeto social diferente a la prestación de servicios de salud) seleccione el código REPS.

Si usted es Titular de registro, laboratorio farmacéutico o establecimiento farmacéutico minorista o hacer parte de una entidad territorial de salud, digite el NIT sin guion ni número de verificación.

Si usted no cuenta con NIT ni código REPS, digite cédula de ciudadanía o extranjería.

**Principal o Sucursal/Sede:** Tenga presente si su entidad cuenta con sucursales o sedes, se debe inscribir previamente la seda principal.

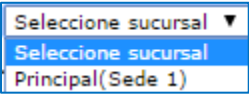

**Naturaleza jurídica:** Seleccione la naturaleza jurídica de la institución.

Seleccione...  $\blacksquare$ Seleccione. Pública Privada Mixta Persona Natural

**Nivel de complejidad:** Seleccione el nivel de complejidad si usted es una institución prestadora de servicios de salud, de lo contrario seleccione la opción No aplica

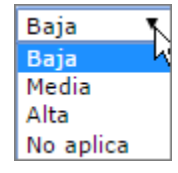

**Modalidad de inscripción:** Seleccione la modalidad de inscripción de la institución

Ente Territorial de Salud (Institutos o secretarias) Institución Prestadora de Servicios de Salud (IPS) Profesional Independiente Empresa Administradora de Planes de Beneficio (EAPB) Transporte Especial de Pacientes Entidad con Objeto Social Diferente Establecimiento Farmacéutico Minorista (Farmacia - Drogueria, Drogueria) Titular del Registro Sanitario Laboratorio Farmacéutico Establecimientos Fabricantes Operador logístico Establecimiento farmacéutico EPS Contributivo **EPS Subsidiado** API

**Departamento:** Seleccione el departamento o distrito (Bogotá, Barranquilla, Cartagena, Santa Marta o Buenaventura) en el cual se encuentra ubicado.

> DISTRITO BARRANQUILLA AMAZONAS ANTIOQUIA ARALICA ATLANTICO **DISTRITO BARRANOUILLA** BOGOTA D.C. **BOYACA DISTRITO BUENAVENTURA** CALDAS<br>DISTRITO CARTAGENA **CAOUETA** CASANARE<br>CAUCA CESAR CHOCO<br>CORDOBA **CUNDINAMARCA**

#### **4.2 Información del Responsable de Farmacovigilancia:** Diligenciar los campos requeridos

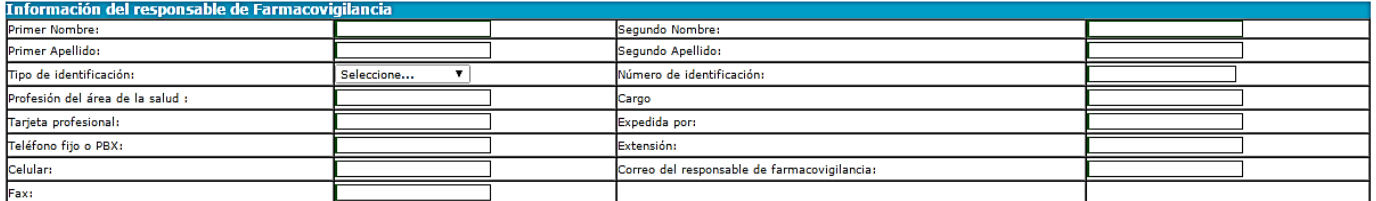

Figura 6. Inscripción a la Red Nacional de Farmacovigilancia información del responsable

**Nombres y apellidos:** Digite sus nombres y apellidos completos

**Tipo de identificación:** Selecciones su tipo de identificación

**Número de identificación:** Digite su número de identificación en la casilla correspondiente.

**Profesión del área de la salud:** Tenga en cuenta que la persona que realiza la inscripción debe ser un trabajador del área de la salud, de lo contrario se invalidará la inscripción.

**Cargo:** Digite su cargo en la institución.

**Tarjeta profesional:** Digite el número de la tarjeta profesional otorgada por la entidad correspondiente.

**Expedida por:** Indique la entidad que otorgo la tarjeta profesional.

**Teléfono fijo o PBX:** Digite su teléfono fijo o PBX y la extensión si cuenta con ella.

**Celular:** Digite el número de su teléfono celular.

**Correo del responsable de Farmacovigilancia:** Preferiblemente el correo institucional.

**Fax:** Digite su número de Fax si cuenta con el.

**4.3 Información de Acceso:** Diligenciar los campos requeridos

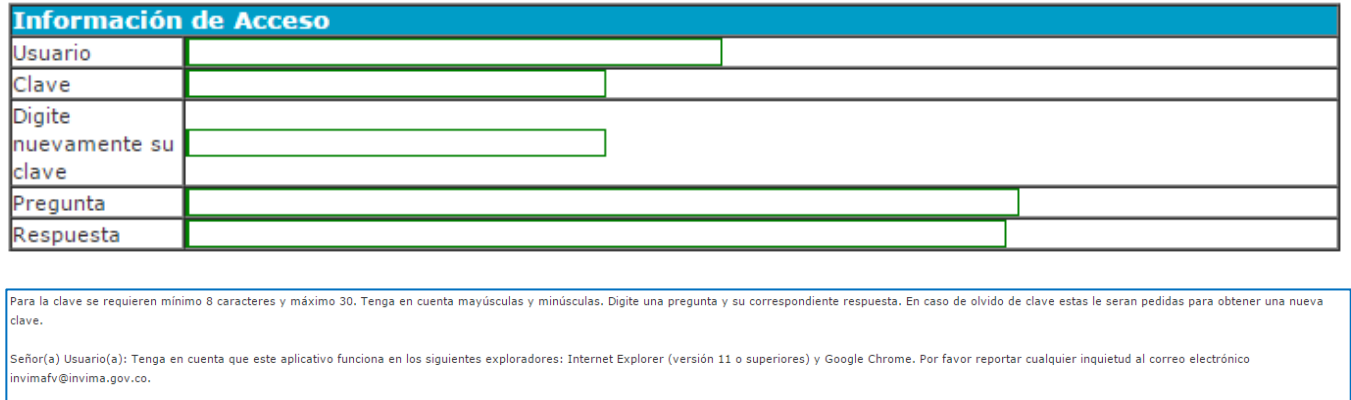

Figura 7. Inscripción a la Red Nacional de Farmacovigilancia parte 3

Registrar Limpian

**Usuario:** Su usuario debe ser mínimo de 5 caracteres y máximo de 30. Solo letras y números.

**Clave:** Su clave debe ser mínimo de 8 caracteres y máximo de 30. Solo letras y números. Tenga en cuenta mayúscula y minúscula

**Pregunta y respuesta:** Digite una pregunta y su correspondiente respuesta. En caso de olvido de clave estas le serán solicitadas para obtener una nueva

Una vez creado el usuario el sistema le informa en la misma pantalla:

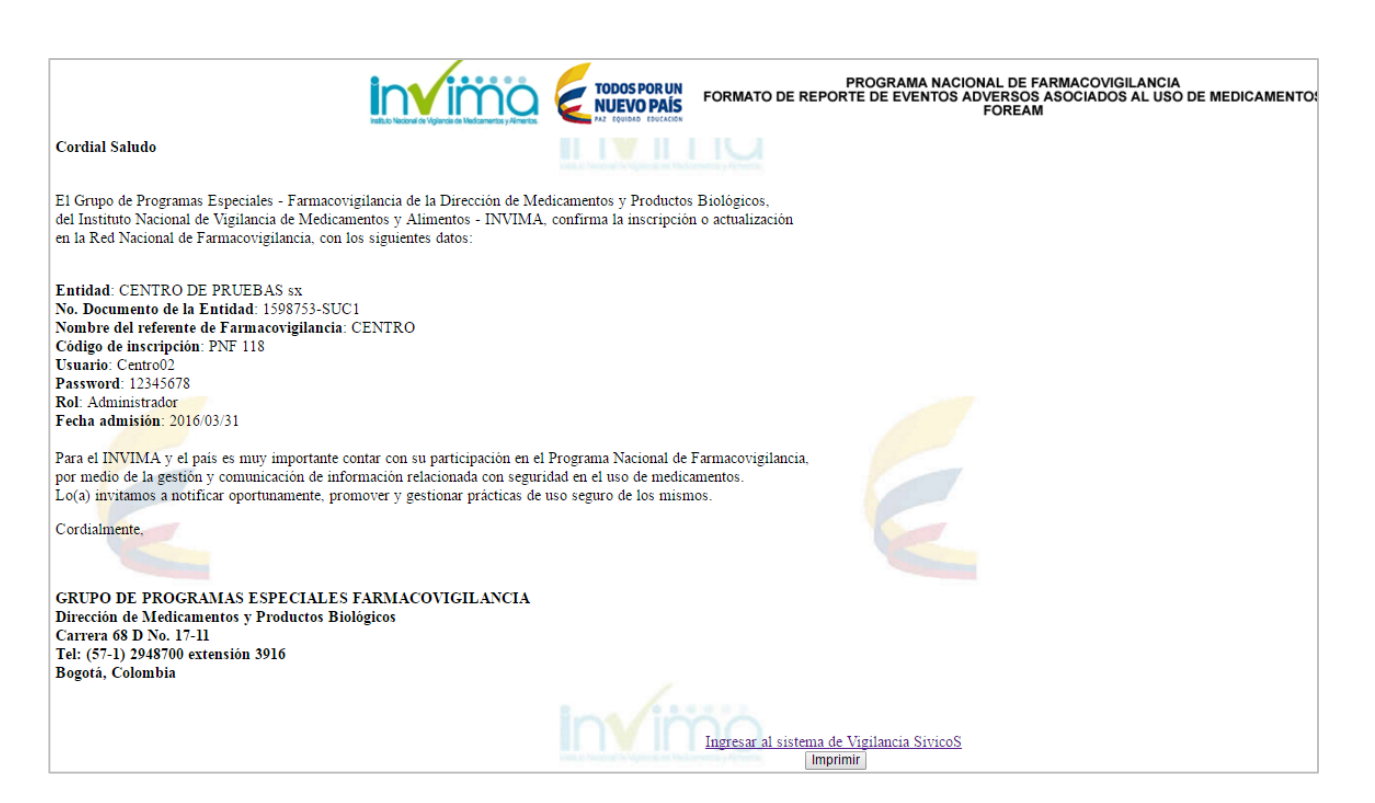

#### Figura 8. Figura Informativa de Usuario inscrito

De la Figura anterior Oprima Ingresar al sistema de Vigilancia SivicoS para entrar al Programa Nacional de Farmacovigilancia:

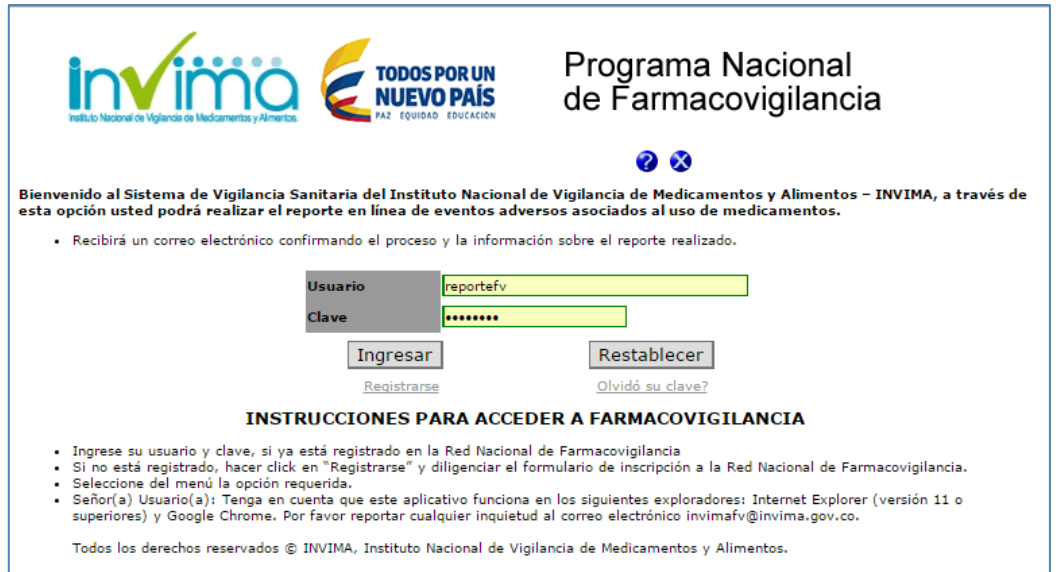

Figura 9. Entrada Inicial Programa Farmacovigilancia

En el momento en el que el sistema aprueba la inscripción a la Red Nacional de Farmacovigilancia, envía un mensaje al correo electrónico registrado en el momento de la inscripción.

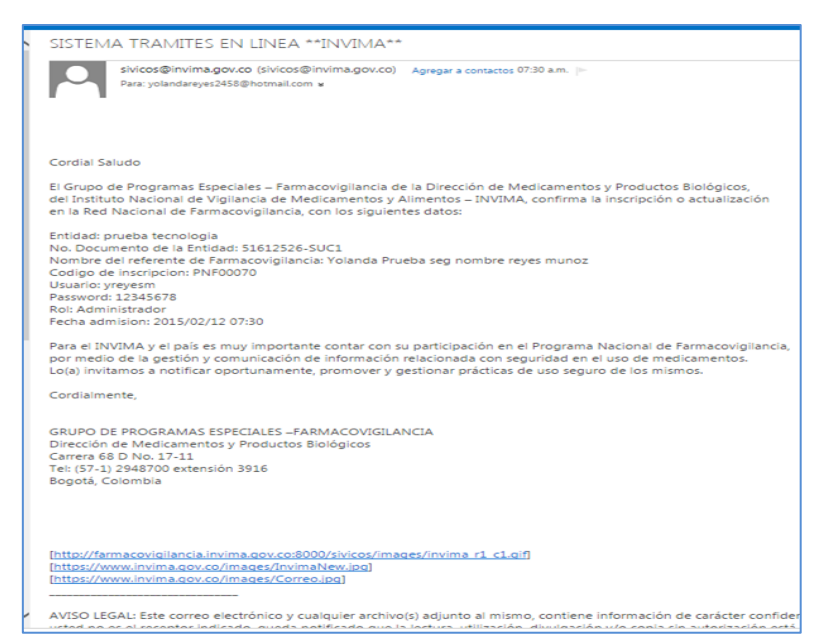

Figura 10. Mensaje recibido por inscrito en el sistema Farmacovigilancia

#### **5. Olvido su clave**

Si un usuario olvido la contraseña oprima **Buscar** , el sistema le solicita la información en la siguiente Figura, digítela y oprima **Enviar** . El sistema le envía a su correo adjunto la información solicitada:

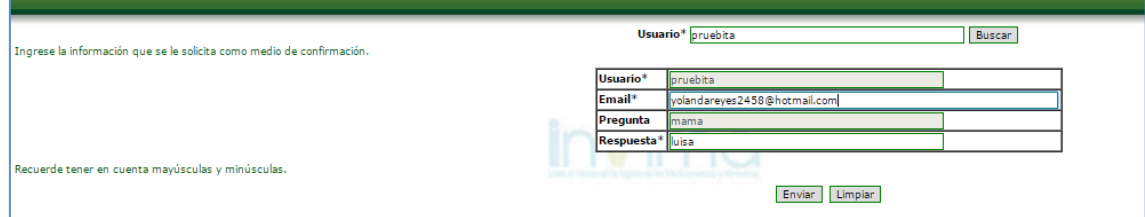

El sistema le informa en la pantalla:

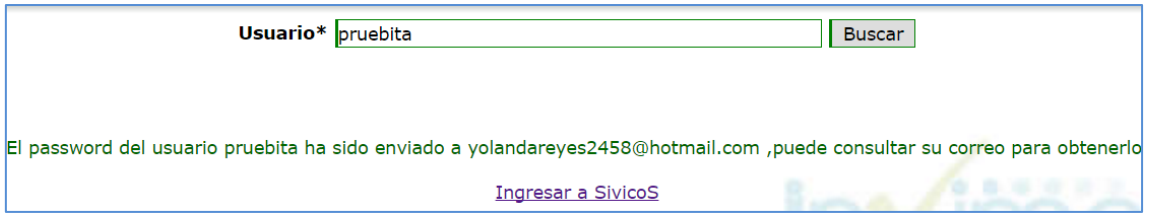

Si oprime *Ingresar a SivicoS*, el sistema le envía y muestra la pantalla principal de inicio:

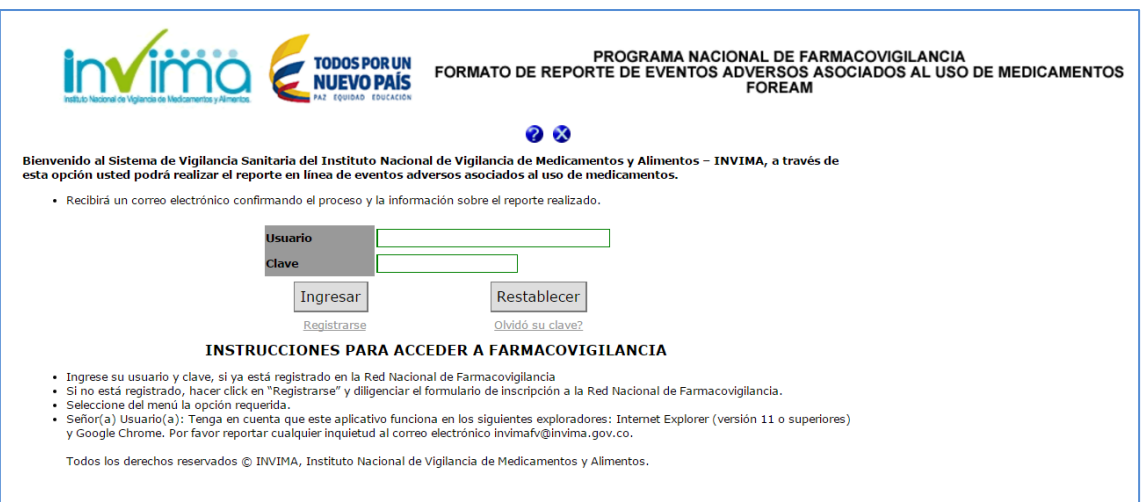

#### Figura 9. Entrada Inicial al Formato de Reporte de Eventos Adversos asociados al uso de Medicamentos - FOREAM